# SEESAW

### collaborate | create | integrate

#### What is Seesaw?

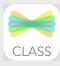

Seesaw is a student driven digital portfolio that empowers

students to independently create, capture and store artifacts of learning. It's so easy to use! This app is great for any classroom!

#### **Integration Ideas**

- Have your students create a daily photo journal.
- Use the video tool to record, then share digital artifacts with the rest of the class (and parents that are using the parent app).
- Begin the year with digital journals. Progressively teach the different tools within the app and have students add to their journals throughout the year.
- Use the Drawing tool in Math to make student thinking "visible."
- Use the Link tool to have student share resources or projects done on iPad.

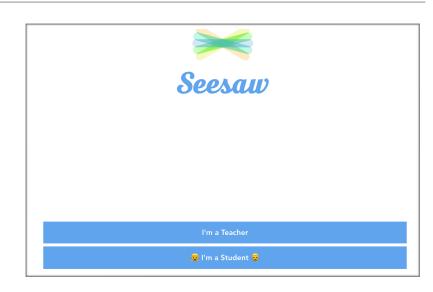

## App Task Challenge #1

•Open "Class" App and tap on "I'm a Teacher." Create your account or sign up using your Google + account.

•Swipe through the short, five slide tutorial. Tap on "Create Your Class" in the lower right hand corner when done.

•Create a "Class Name" for your class. Add your student names now.

•Congratulations! Your class has been created! Seesaw has sent you an email. Be sure to print the handout in that email and display it in your classroom. Make a couple of copies. It's nice to display in the front and back of your classroom. That is all you need for your students to log in! Simple. No more lost passwords!

•You are all set to go with the app. You can manage all of the activity within the app or on the website. Be sure to check out the website at <u>web.seesaw.me</u> You will see all of the same management features that you saw on the iPad here as well.

•Now turn this sheet of paper over and let's complete a challenge to familiarize yourself with all the tools in the Seesaw app!

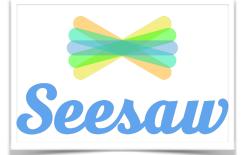

#### **First Time User Tips**

- When students use Seesaw for the first time, teach them what each tool does once they are logged in. Practice turning in items.
- Be sure that the circle next to student's names is checked green when a student is turning in an assignment. This signifies that the student is submitting work under that name.
- When student submit items, you will need to approve student submissions. Do this by using your iPad or Computer once students have submitted items. You will see a notification at the bottom of your screen that you have "unapproved items" tap on this to approve them.
- You can manage your class (name, invite co-teacher, create and manage folders, and other options) by tapping on the "manage class" tab (reveal on iPad by tapping on 3 bars in upper left hand corner).
- Check out Pinterest or #seesawchat on Twitter for great integration ideas!

## App Task Challenge #2

- On the log in screen tap on "I'm a Student." Scan the QR code that I have at the front of the room.
- Tap on the "Photo" icon. Take a selfie with the front facing camera by tapping on one of the three green camera buttons. Take note of the tools that appear at the bottom of the page after taking your selfie. We will use those in a bit.
- Let's "Turn In" our first assignment. Tap on the green circle in the upper right hand corner. Find your number that is on the back of the Seesaw Ambassador badge that I gave you. Tap the circle next to your number and then tap on the green circle in the upper right hand corner to complete the "turn in" process.
- Let's add another assignment. Tap on the green circle in the upper right hand corner with the plus sign. Tap on the "Video" tool. Shoot some random video. Turn your video in when you are done recording.
- Time to add another assignment! Tap on the green circle in the upper right hand corner with the plus sign. Tap on the "Drawing Tool." Examine all of your options. You can choose your marker color, change the size of your marker, you have an eraser and the best part is that you can RECORD and ANNOTATE at the same time! Choose a pen color by tapping on the color you'd like. Now tap on the "REC" button and wait for it to count down. When you are recording, please write your name in cursive, and also write down two of your favorite things to do outside, all while narrating. Turn it in when finished!
- Now add another item. This time add something from your Camera Roll. *Narrate and draw on it before submitting.*
- Now tap on the 3-person silhouette in the upper left hand corner. Tap on "Feed View" to see what everyone has posted. Swipe down on screen to refresh page.
- Tap on "Class Feed" to see all submissions or individual name to just see their portfolio.

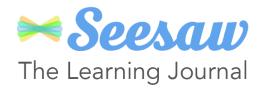